# Hub Benutzerhandbuch

Aktualisiert May 25, 2022

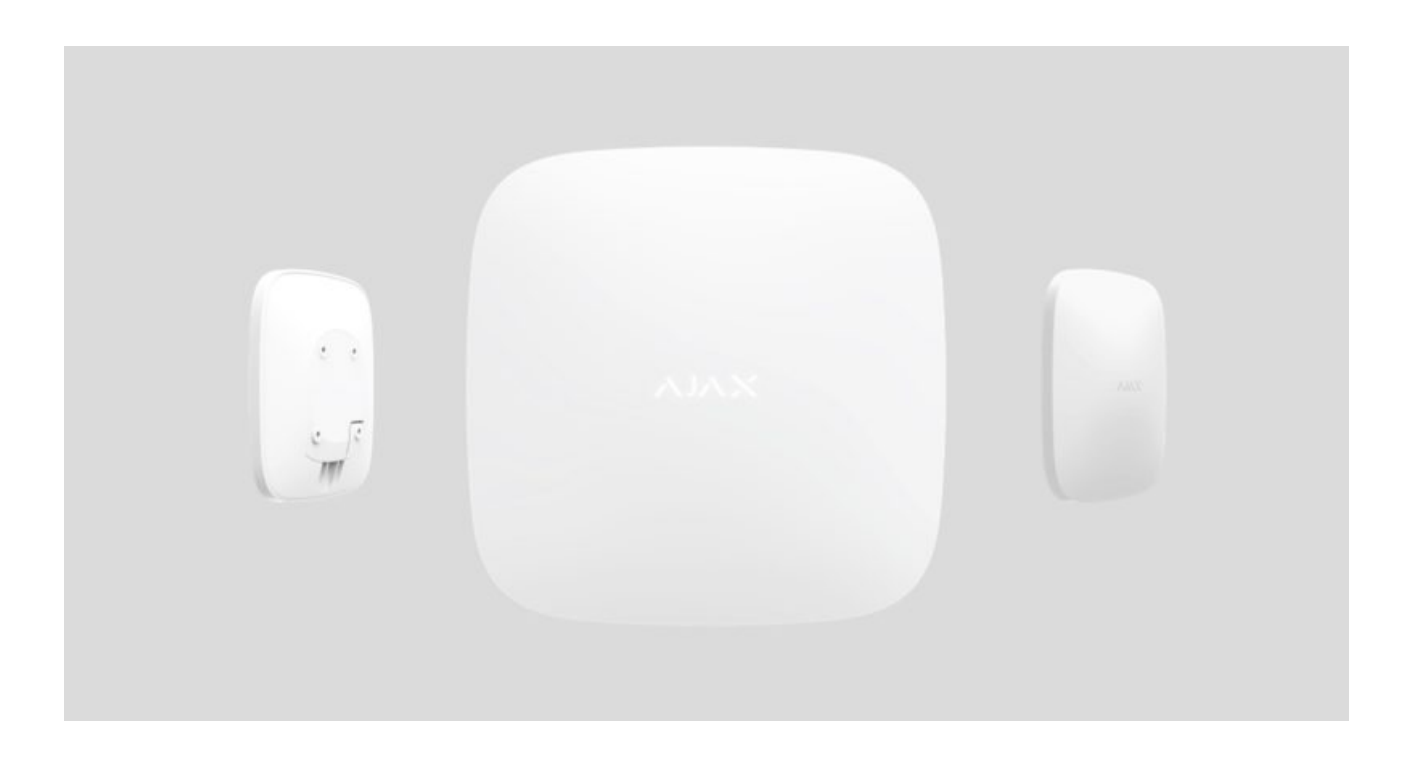

Die **Hub-Zentrale** ist ein zentrales Gerät des Ajax-Sicherheitssystems, das die angeschlossenen Geräte koordiniert und mit dem Benutzer und dem Sicherheitsunternehmen interagiert. Verwendung in Innenräumen.

Die Hub-Zentrale benötigt einen Internetzugang, um mit dem Cloud Server Ajax Cloud zu kommunizieren — für die Kon�guration und Steuerung von jedem Punkt der Welt aus, die Übertragung von Ereignisbenachrichtigungen und die Aktualisierung der Software. Die persönlichen Daten und Systembetriebsprotokolle werden unter mehrstu�gem Schutz gespeichert, und der Informationsaustausch mit der Hub-Zentrale erfolgt über einen verschlüsselten Kanal auf einer 24-Stunden-Basis.

Bei der Kommunikation mit der Ajax Cloud kann das System die Ethernet-Verbindung und das GSM-Netz nutzen.

> Bitte nutzen Sie beide Kommunikationskanäle, um eine zuverlässigere Kommunikation zwischen der Hub-Zentrale und der Ajax Cloud zu gewährleisten.

DieHub-Zentrale kann über die App für iOS, Android, macOS oder Windows gesteuert werden. Die App ermöglicht es, auf alle Benachrichtigungen des Sicherheitssystems umgehend zu reagieren.

Folgen Sie dem Link, um die Anwendung für Ihr Betriebssystem herunterzuladen:

#### [Android](https://play.google.com/store/apps/details?id=com.ajaxsystems&hl=de)

#### [iOS](https://apps.apple.com/ua/app/ajax-security-system/id1063166247?l=de)

Der Benutzer kann die Benachrichtigungen in den Einstellungen der Hub-Zentrale anpassen. Wählen Sie, was für Sie bequemer ist: Push-Benachrichtigungen, SMS oder Anrufe. Wenn das Ajax-System mit der zentralen Überwachungsstation verbunden ist, wird das Alarmsignal unter Umgehung der Ajax Cloud direkt an diese gesendet.

#### [Intelligente Alarmzentrale Hub kaufen](https://ajax.systems/de/products/hub/)

Bis zu 100 Ajax-Geräte können an die Hub-Zentrale angeschlossen werden. Das geschützte Jeweller-Funkprotokoll gewährleistet eine zuverlässige Kommunikation zwischen den Geräten in einer Entfernung von bis zu 2 km in der Sichtlinie.

#### [Liste der Jeweller-Geräte](https://ajax.systems/de/products/jeweller/)

Verwenden Sie Szenarien, um das Sicherheitssystem zu automatisieren und die Anzahl der Routineaktionen zu verringern. Passen Sie den Sicherheitszeitplan an, programmieren Sie Aktionen von Automatisierungsgeräten ([Relay](https://ajax.systems/de/products/relay/), [WallSwitch](https://ajax.systems/de/products/wallswitch/) oder Socket) als Reaktion auf einen Alarm, durch Drücken der [Button](https://ajax.systems/de/products/button/) oder nach Zeitplan. Ein Szenario kann in der Ajax-Anwendung remote erstellt werden.

So erstellen und kon�[gurieren Sie ein Szenario im Ajax](https://support.ajax.systems/de/manuals/scenarios/) [Sicherheitssystem](https://support.ajax.systems/de/manuals/scenarios/)

# Steckdosen und Anzeige

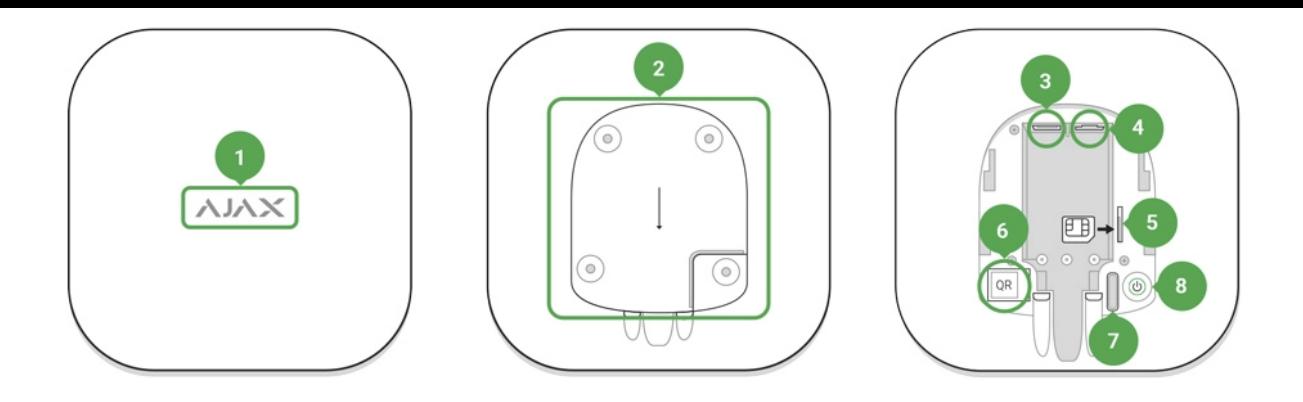

- **1.** LED-Logo zur Anzeige des Status der Hub-Zentrale
- **2.** SmartBracket-Befestigungsplatte. Ein perforiertes Teil ist erforderlich, um den Manipulationsschutz im Falle eines Versuchs, die Hub-Zentrale zu demontieren, zu betätigen
- **3.** Buchse für das Stromversorgungskabel
- **4.** Buchse für das Ethernet-Kabel
- **5.** Steckplatz für die Mikro-SIM
- **6.** QR-Code
- **7.** Manipulationstaste
- **8.** Netztaste

# Hub-LED-Anzeige

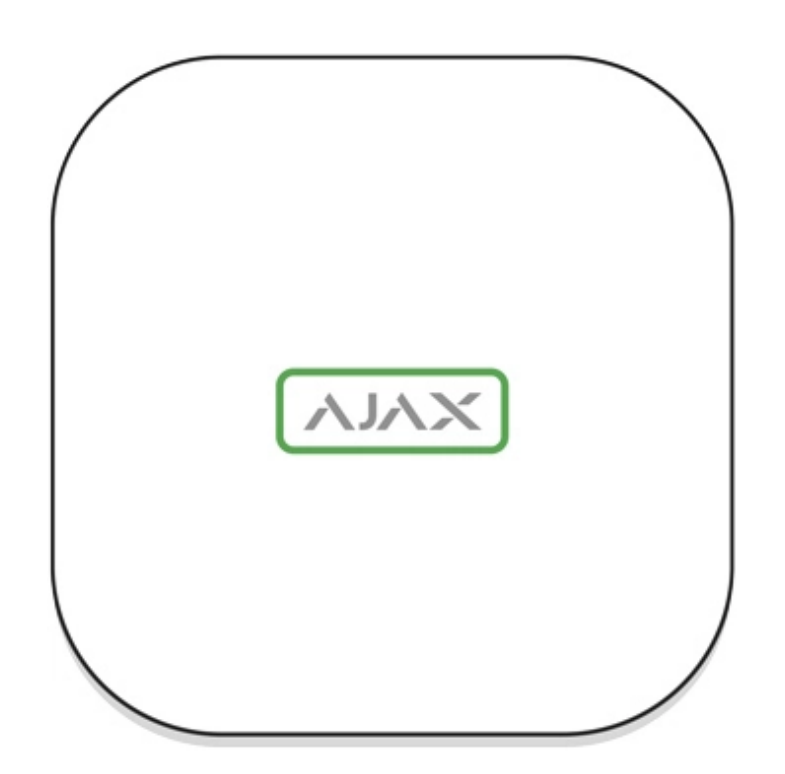

Das Logo mit Leuchtanzeige kann je nach Gerätestatus rot, weiß oder grün

Das Logo mit Leuchtanzeige kann je nach Gerätestatus rot, weiß oder grün leuchten.

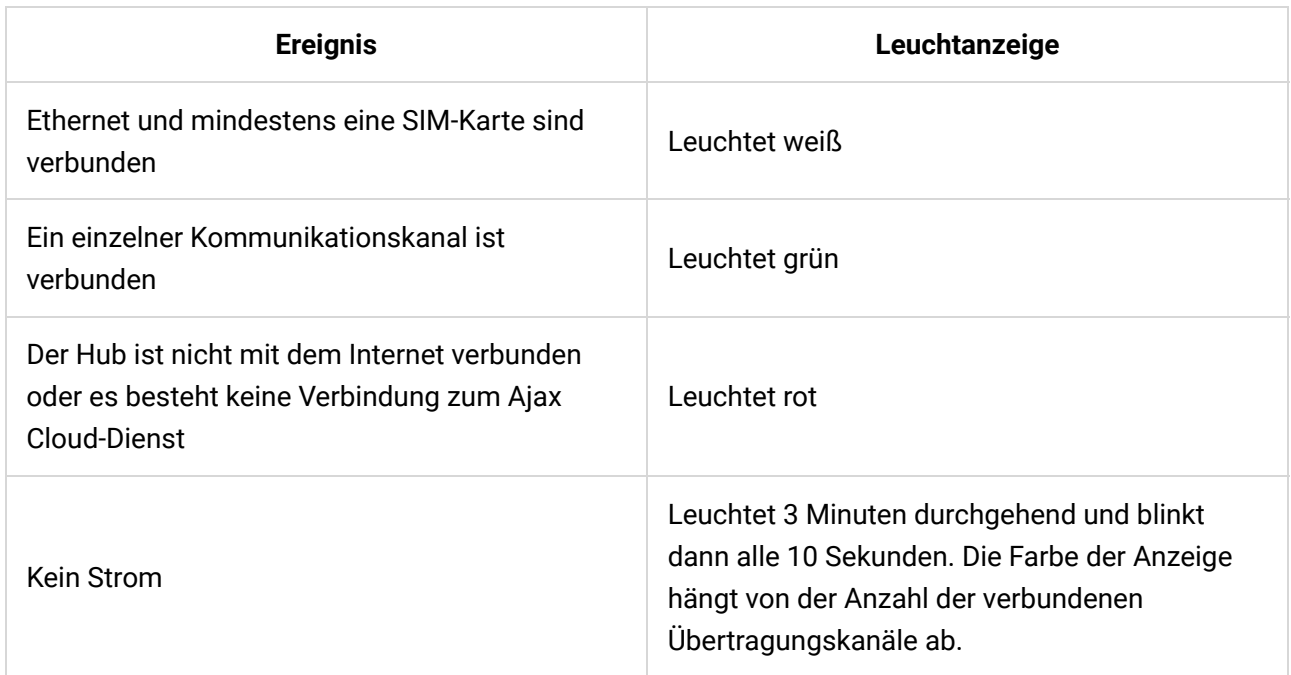

# Anschluss an das Netzwerk

**1.** Öffnen Sie den Decker der Hub-Zentrale, indem Sie ihn mit Kraft nach unten schieben.

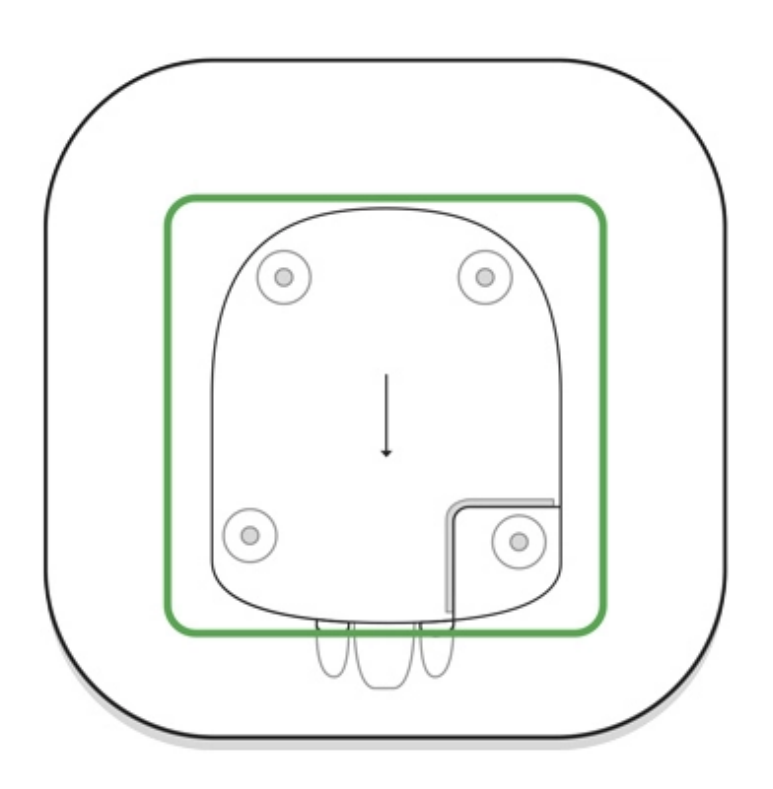

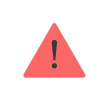

Seien Sie vorsichtig und beschädigen Sie nicht den Manipulationsschutz, der die Hub-Zentrale vor der Demontage schützt.

**2.** Schließen Sie Stromversorgungs- und Ethernet-Kabel an die Steckdosen an.

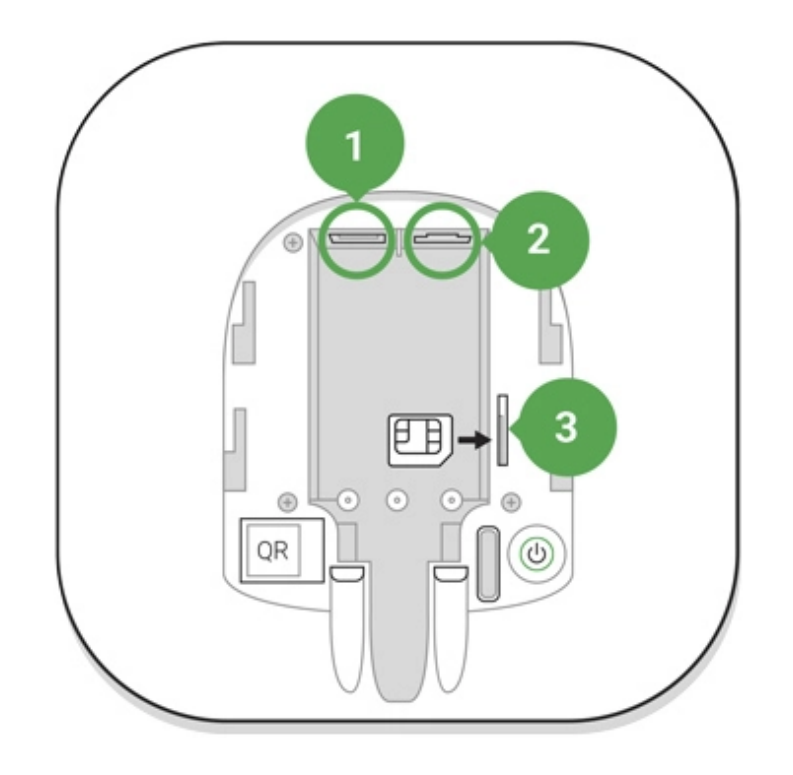

- 1 Steckdose
- 2 Ethernet-Buchse
- 3 Steckplätze für SIM-Karten
- **3.** Halten Sie den Netzschalter 2 Sekunden lang gedrückt, bis das Logo aufleuchtet. Die Hub-Zentrale benötigt etwa 2 Minuten, um die verfügbaren Kommunikationskanäle zu identifizieren.

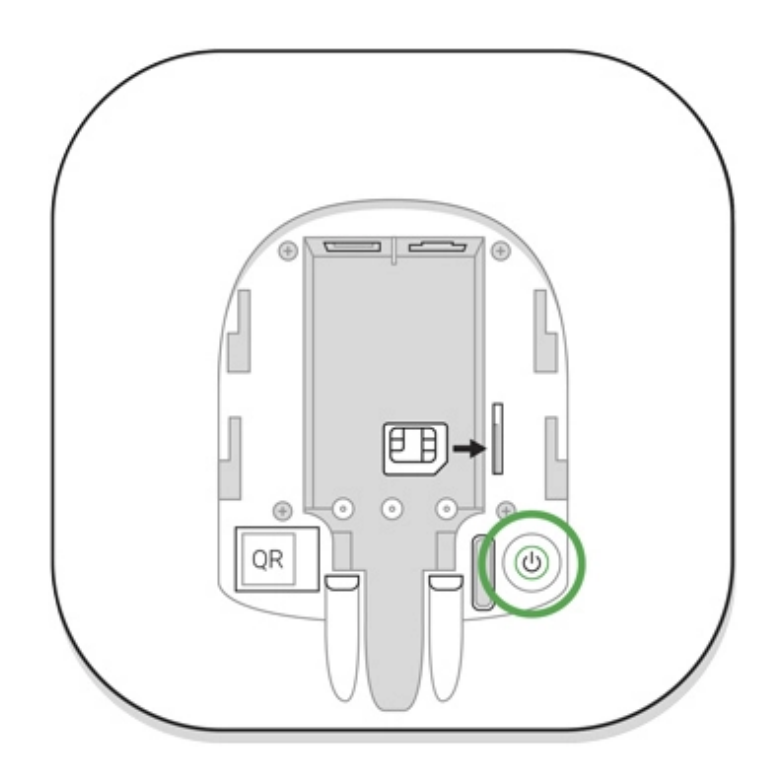

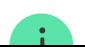

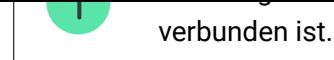

Wenn die Ethernet-Verbindung nicht automatisch erfolgt, deaktivieren Sie den Proxy, die Filterung nach MAC-Adressen und aktivieren Sie das DHCP in den Routereinstellungen: die Hub-Zentrale erhält eine IP-Adresse. Bei der nächsten Einrichtung in der Mobilanwendung können Sie eine statische IP-Adresse festlegen.

Um die Hub-Zentrale mit dem GSM-Netz zu verbinden, benötigen Sie eine Micro-SIM-Karte mit einer deaktivierten PIN-Code-Anforderung (Sie können sie mit dem Mobiltelefon deaktivieren) und einen ausreichenden Betrag auf dem Konto, um für die GPRS- und SMS-Dienste und Anrufe zu bezahlen.

In einigen Regionen wird die Hub-Zentrale mit einer SIM-Karte verkauft.

Wenn die Hub-Zentrale keine Verbindung zur Ajax Cloud über GSM herstellt, verwenden Sie Ethernet, um die Netzwerkparameter in der Anwendung einzurichten. Für die korrekte Einstellung des Zugangspunktes, des Benutzernamens und des Passworts wenden Sie sich bitte an den Support-Service des Betreibers.

# Ajax-Account

÷

Der Benutzer mit Administratorrechten kann das Ajax-Sicherheitssystem über die App kon�gurieren. Das Administratorkonto mit den Informationen über die hinzugefügten Hubs wird verschlüsselt und in die Ajax Cloud gestellt.

Alle vom Benutzer eingestellten Parameter des Ajax-Sicherheitssystems und der angeschlossenen Geräte werden lokal auf der Hub-Zentrale gespeichert. Diese Parameter sind untrennbar mit der Hub-Zentrale verbunden: Ein Wechsel des Hub-Administrators hat keinen Ein�uss auf die Einstellungen der angeschlossenen Geräte.

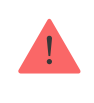

Eine Telefonnummer darf nur zur Erstellung eines einzigen Ajax-Accounts verwendet werden.

Erstellen Sie das Ajax-Account in der App gemäß der Schritt-für-Schritt-Anleitung. Als Teil des Prozesses müssen Sie Ihre E-Mail und Telefonnummer bestätigen.

Das Ajax-Account erlaubt es, die Rollen zu kombinieren: Sie können sowohl der Administrator einer Hub-Zentrale als auch der Benutzer einer anderen Hub-Zentrale sein.

# Hinzufügen der Hub-Zentrale zur Ajax-App

Die Gewährung des Zugangs zu allen Systemfunktionen (insbesondere zur Anzeige von Benachrichtigungen) ist eine zwingende Voraussetzung für die Steuerung des Ajax-Sicherheitssystems über das Smartphone.

- **1.** Loggen Sie sich in Ihr Konto ein.
- **2.** Öffnen Sie das Menü **Hub-Zentrale hinzufügen**, und wählen Sie die Art der Registrierung: manuell oder Schritt-für-Schritt-Anleitung.
- **3.** Geben Sie in der Registrierungsphase den Namen der Hub-Zentrale ein und scannen Sie den QR-Code, der sich unter dem Deckel befindet (oder geben Sie einen Registrierungsschlüssel manuell ein).

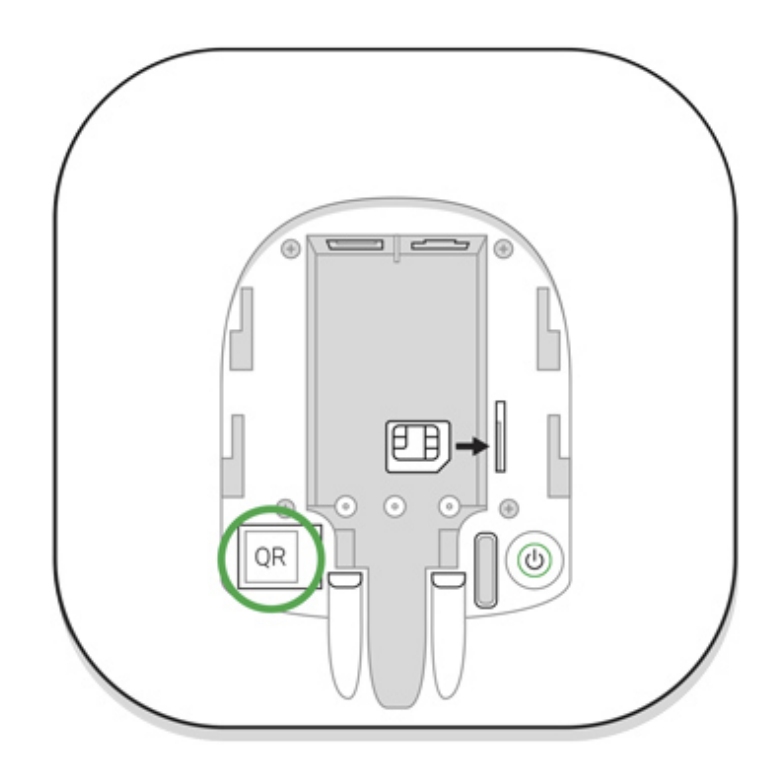

**4.** Warten Sie, bis die Hub-Zentrale registriert und auf dem Desktop der App angezeigt wird.

### Installation

Vergewissern Sie sich vor der Installation der Hub-Zentrale, dass Sie den optimalen Standort gewählt haben: Die SIM-Karte weist einen konsistenten Empfang auf, alle Geräte wurden für die Funkkommunikation getestet, und die Hub-Zentrale ist vor direkten Blicken verborgen.

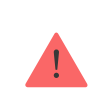

Gerät ist nur für die Innenraummontage vorgesehen.

Die Hub-Zentrale sollte zuverlässig an der Ober�äche (vertikal oder horizontal) befestigt sein. Wir empfehlen nicht die Verwendung von doppelseitigem Klebeband: es kann keine sichere Befestigung garantieren und erleichtert die Entfernung des Geräts.

#### **Platzieren Sie die Hub-Zentrale nicht an folgenden Orten:**

- außerhalb der Räumlichkeiten (im Freien);
- in der Nähe oder im Inneren von Metallgegenständen oder Spiegeln, die eine Dämpfung und Abschirmung des Signals verursachen;
- an Orten mit niedrigem GSM-Signal;
- in der Nähe von Funkstörungen: weniger als 1 Meter vom Router und den Stromkabeln entfernt;
- in jedem Raum, in dem Temperatur und Luftfeuchtigkeit außerhalb des zulässigen Bereichs liegen.

#### **Installieren der Hub-Zentrale:**

**1.** Befestigen Sie den Decker der Hub-Zentrale mit den mitgelieferten Schrauben auf der Ober�äche. Wenn Sie anderes Befestigungszubehör verwenden, achten Sie darauf, dass der Deckel der Hub-Zentrale nicht beschädigt oder verformt wird.

- beschädigt oder verformt wird.
- **2.** Setzen Sie die Hub-Zentrale auf den Deckel und befestigen Sie sie mit den mitgelieferten Schrauben.

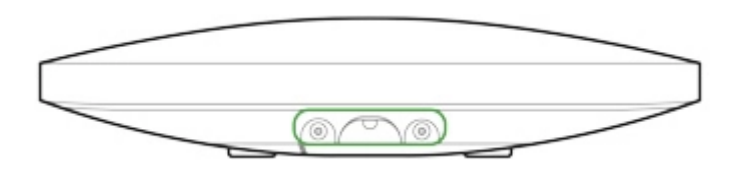

Drehen Sie die Hub-Zentrale nicht um, wenn er vertikal installiert wird (z. B. an einer Wand). Bei korrekter Montage wird das Ajax-Logo horizontal angezeigt.

> Die Befestigung der Hub-Zentrale am Deckel mit Schrauben verhindert ein versehentliches Verschieben der Hub-Zentrale und minimiert das Risiko eines Gerätediebstahls.

Wenn die Hub-Zentrale sicher befestigt ist, löst die Demontage ihres Körpers von der Oberfläche den Manipulationsalarm aus, und das System benachrichtigt Sie darüber.

# Räume in der Ajax-App

Die virtuellen Räume dienen zur Gruppierung der angeschlossenen Geräte. Der Benutzer kann bis zu 50 Räume erstellen, wobei sich jedes Gerät nur in einem Raum befindet

Ohne einen Raum zu erstellen, können Sie keine Geräte in der Ajax-App hinzufügen.

### Anlegen und Einrichten eines Raums

Der Raum wird in der App über das Menü **Raum hinzufügen** angelegt.

Bitte vergeben Sie einen Namen für den Raum und fügen Sie optional ein Foto bei (oder machen Sie ein Foto). Dies hilft, den benötigten Raum in der Liste schnell zu finden.

Durch Drücken der Zahnrad-Schalt�äche gelangen Sie in das Menü der

Durch Drücken der Zahnrad-Schalt�äche gelangen Sie in das Menü der Raumeinstellungen.

Um den Raum zu löschen, verschieben Sie alle Geräte über das Geräte-Setup-Menü in andere Räume. Durch das Löschen des Raums werden alle seine Einstellungen gelöscht.

### Geräte anschließen

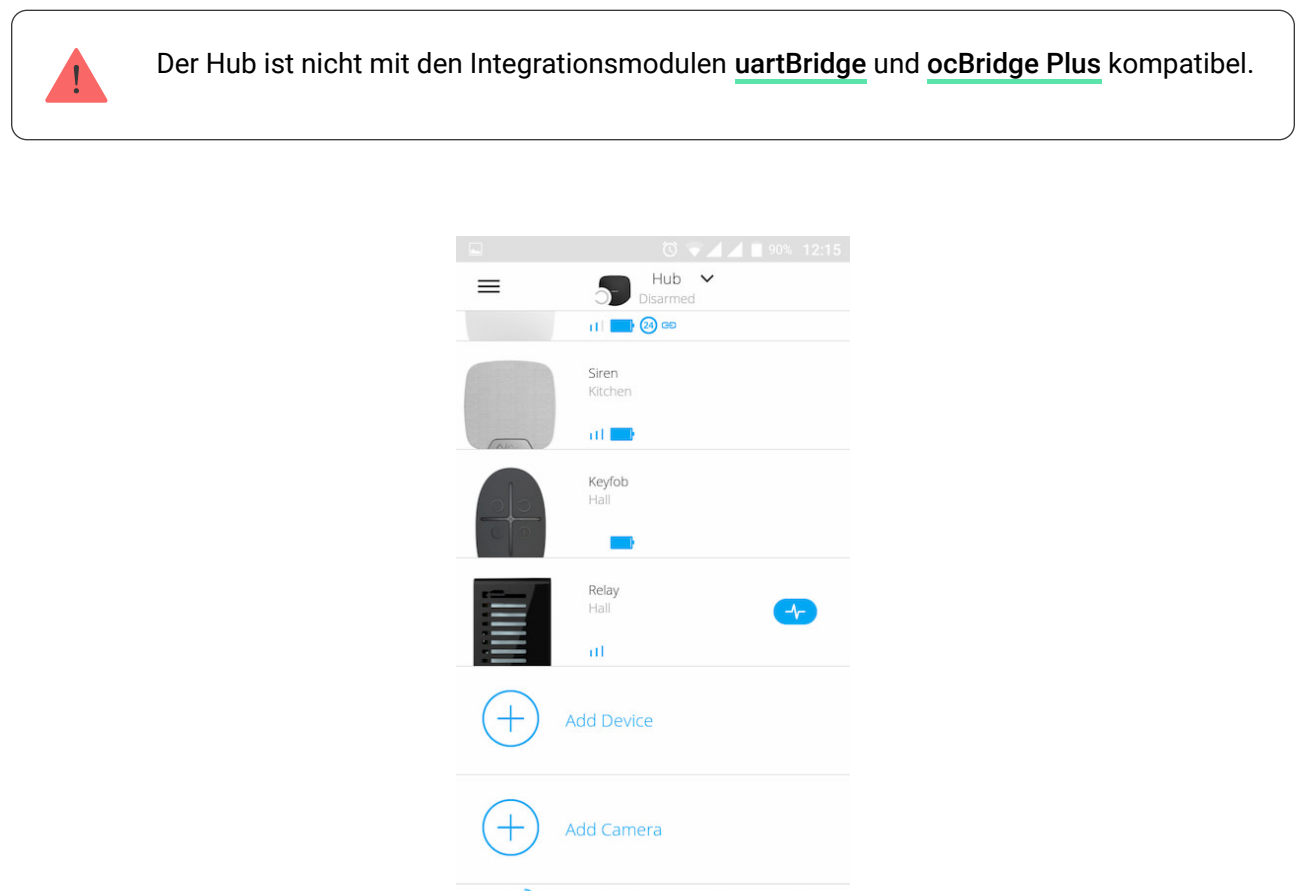

Bei der ersten Registrierung der Hub-Zentrale in der App werden Sie aufgefordert, Geräte zur Bewachung des Raums hinzuzufügen. Sie können diesen Schritt jedoch ablehnen und später erneut ausführen.

Der Benutzer kann das Gerät nur hinzufügen, wenn das Sicherheitssystem deaktiviert ist.

日 目 +

- **1.** Öffnen Sie den Raum in der Anwendung und wählen Sie die Option **Gerät hinzufügen**.
- **2.** Benennen Sie das Gerät, scannen Sie den **QR-Code** (oder geben Sie die ID manuell ein), wählen Sie den Raum aus und gehen Sie zum nächsten Schritt.

manuell ein), wählen Sie den Raum aus und gehen Sie zum nächsten Schritt.

**3.** Wenn die App mit der Suche beginnt und den Countdown startet, schalten Sie das Gerät ein: die LED blinkt einmal. Damit Erkennung und Verbindung erfolgen kann, muss sich das Gerät im Empfangsbereich des drahtlosen Netzwerks der Hub-Zentrale befinden (an einem einzelnen geschützten Objekt).

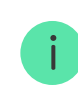

Die Verbindungsanfrage wird des Einschaltens des Geräts für kurze Zeit übertragen.

Wenn die Verbindung beim ersten Versuch fehlschlägt, schalten Sie das Gerät für 5 Sekunden aus und versuchen Sie es erneut.

Bis zu 10 Kameras oder DVRs, die das RTSP-Protokoll unterstützen, können an die Hub-Zentrale angeschlossen werden.

#### Wie man eine IP-Kamera konfi[guriert und an das Ajax-Sicherheitssystem](https://ajax.systems/de/how-to-connect-camera-to-ajax/) [anschließt](https://ajax.systems/de/how-to-connect-camera-to-ajax/)

### Hub-Zentralen-Status

# Symbole

Die Symbole zeigen einige der Status von Hub an. Sie können sie in der Ajax App im Menü Geräte sehen **D**.

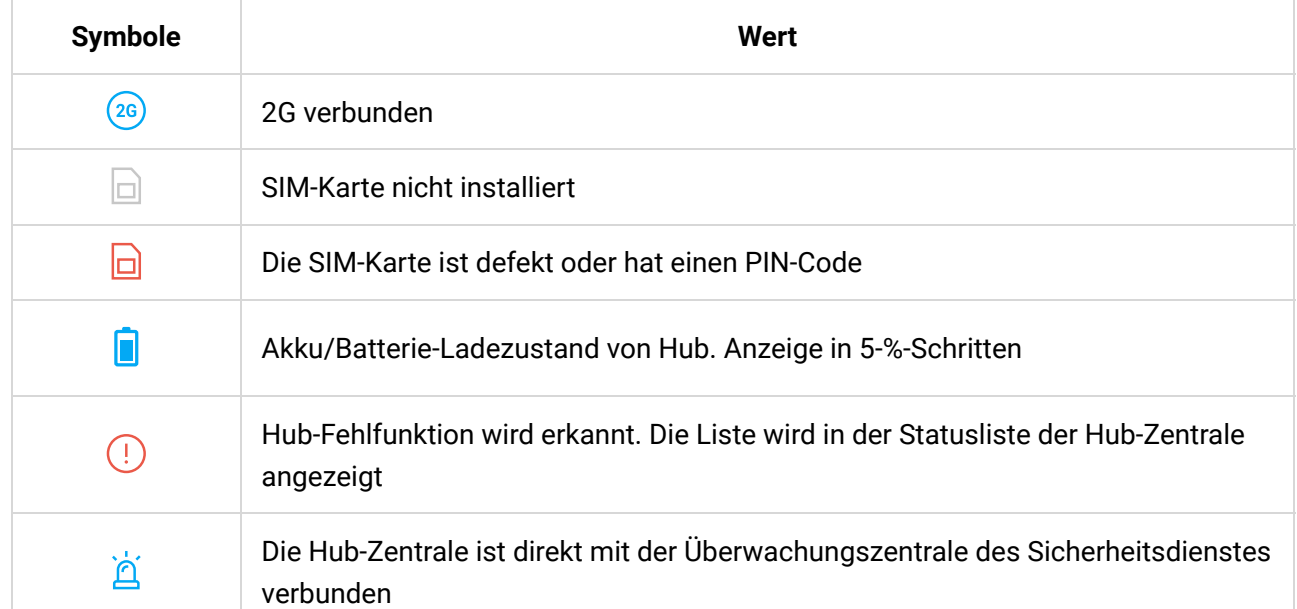

### **Status**

Statussind in der Ajax App aufgeführt:

- **1.** Öffnen Sie die Registerkarte **Geräte** .
- **2.** Wählen Sie Hub aus der Liste aus.

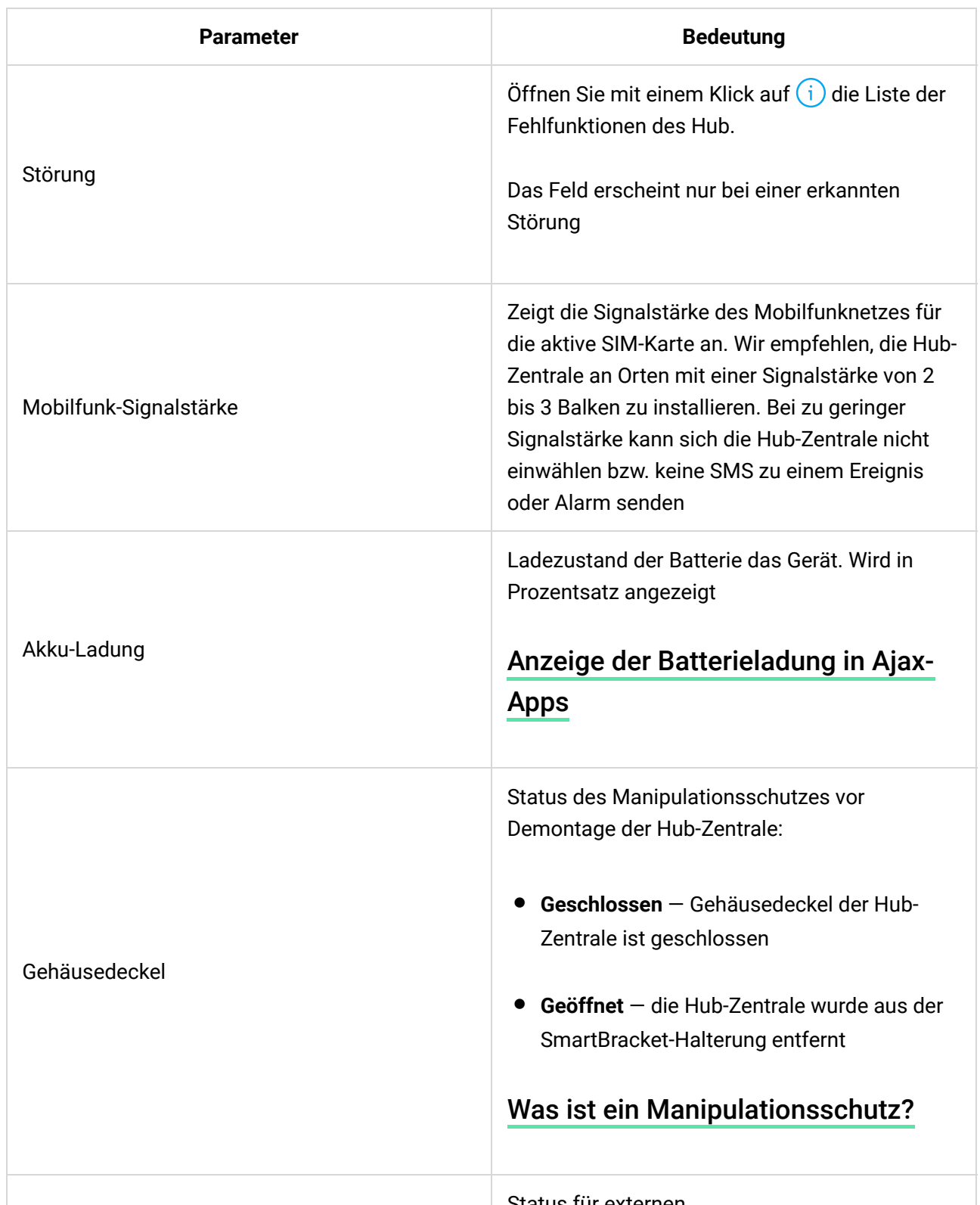

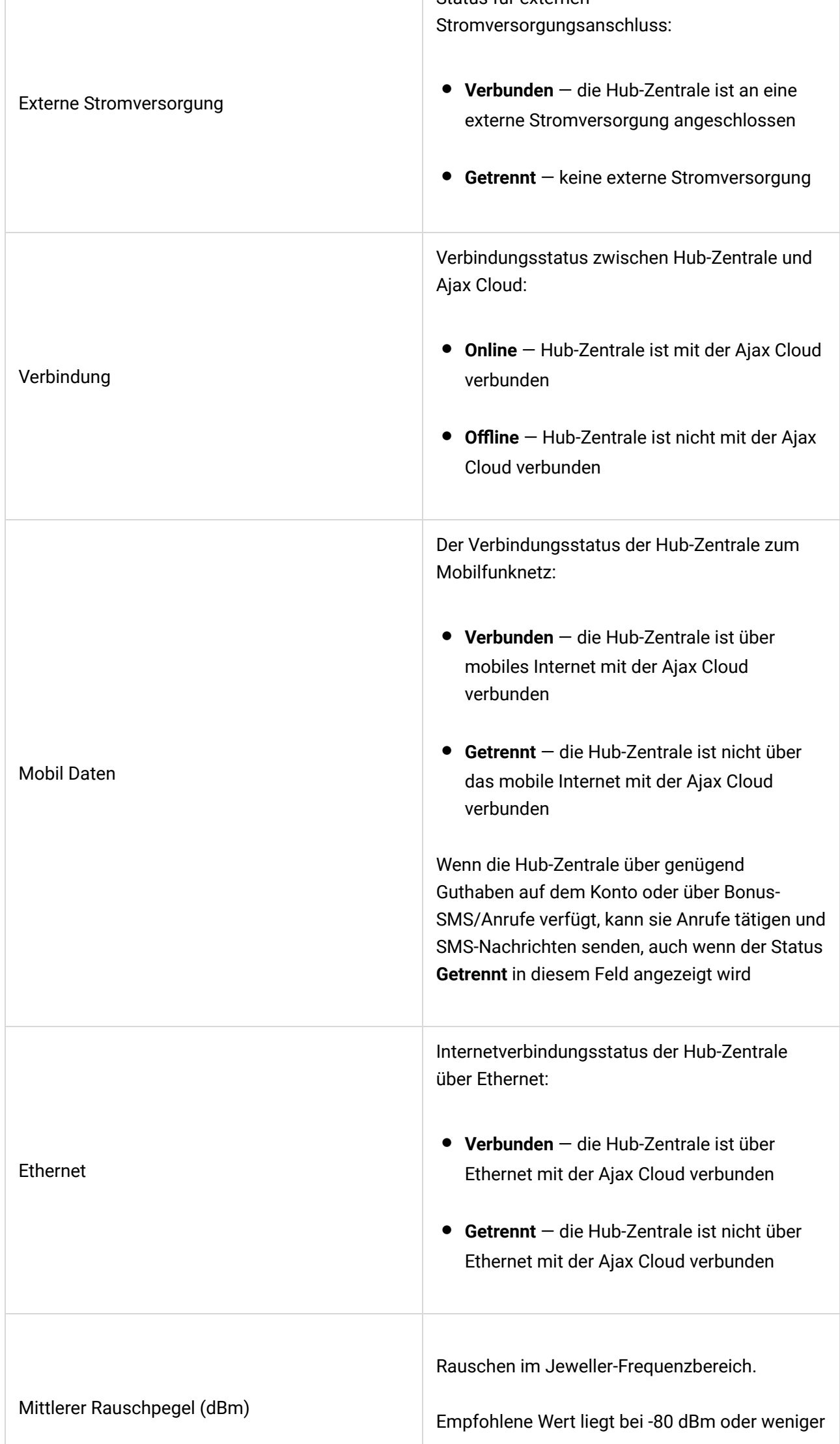

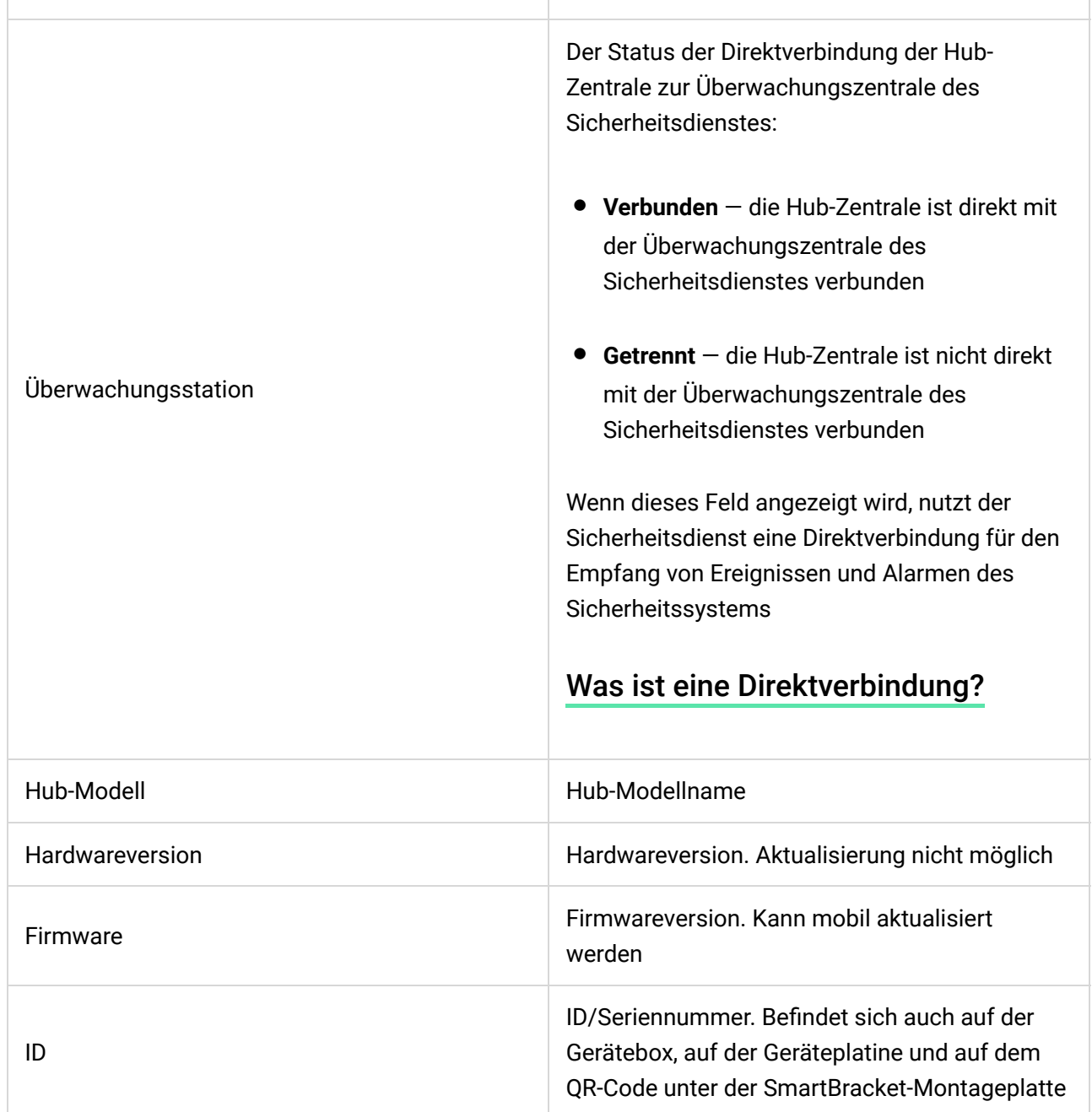

# Einstellungen

Einstellungenkönnen in der Ajax App geändert werden:

- **1.** Öffnen Sie die Registerkarte **Geräte** .
- **2.** Wählen Sie Hub aus der Liste aus.
- **3.** Öffnen Sie mit einem Klick auf die **Einstellungen**.

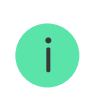

Beachten Sie, dass Sie nach dem Ändern der Einstellungen auf die Schalt�äche **Zurück** klicken sollten, um sie zu speichern.

**Avatar**

**Name des Hubs**

**Benutzer**

**Ethernet**

**Mobilfunk**

**Geofence**

**Gruppen**

**Sicherheitszeitplan**

**Erfassungsbereichstest**

**Jeweller**

**Service**

**Überwachungszentrale**

**PRO**

**Sicherheitsunternehmen**

**Benutzerhandbuch**

**Datenimport**

**Datenimport**

**Hub entkuppeln**

#### Einstellungen zurücksetzen

Um die Hub-Zentrale auf die werkseitigen Standardeinstellungen zurückzusetzen, schalten Sie ihn ein und halten Sie dann den Netzschalter 30 Sekunden lang gedrückt (das Logo beginnt rot zu blinken).

Gleichzeitig werden alle angeschlossenen Melder, Raum- und Benutzereinstellungen gelöscht. Die Benutzerpro�le bleiben mit dem System verbunden.

#### Benutzern

Nachdem Sie die Hub-Zentrale zum Konto hinzugefügt haben, werden Sie Administrator dieses Geräts. Eine Hub-Zentrale kann bis zu 50 Benutzer/Administratoren haben. Der Administrator kann Benutzer in das Sicherheitssystem einladen und ihre Rechte festlegen.

# Ereignisse und Alarmbenachrichtigungen

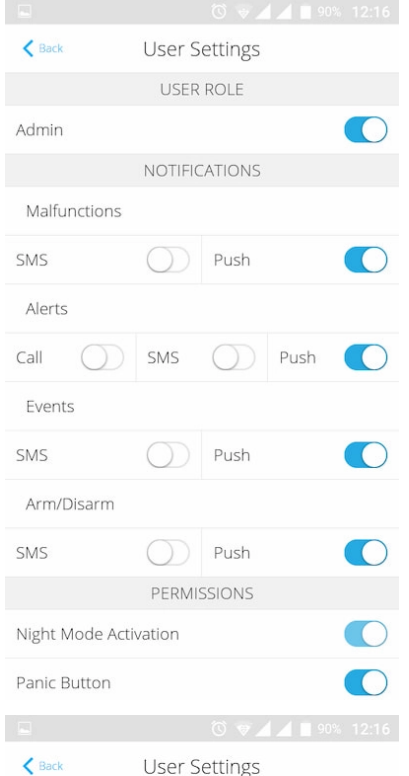

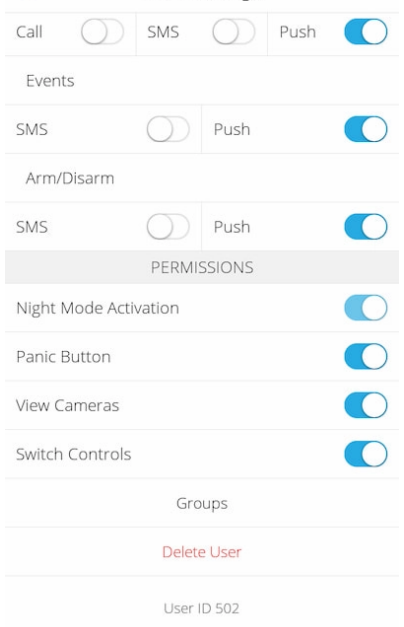

Die Hub-Zentrale benachrichtigt die Benutzer auf drei Arten über Ereignisse: Push-Benachrichtigungen, SMS und Anrufe.

### Die Benachrichtigungen werden im Menü **Benutzern** eingestellt:

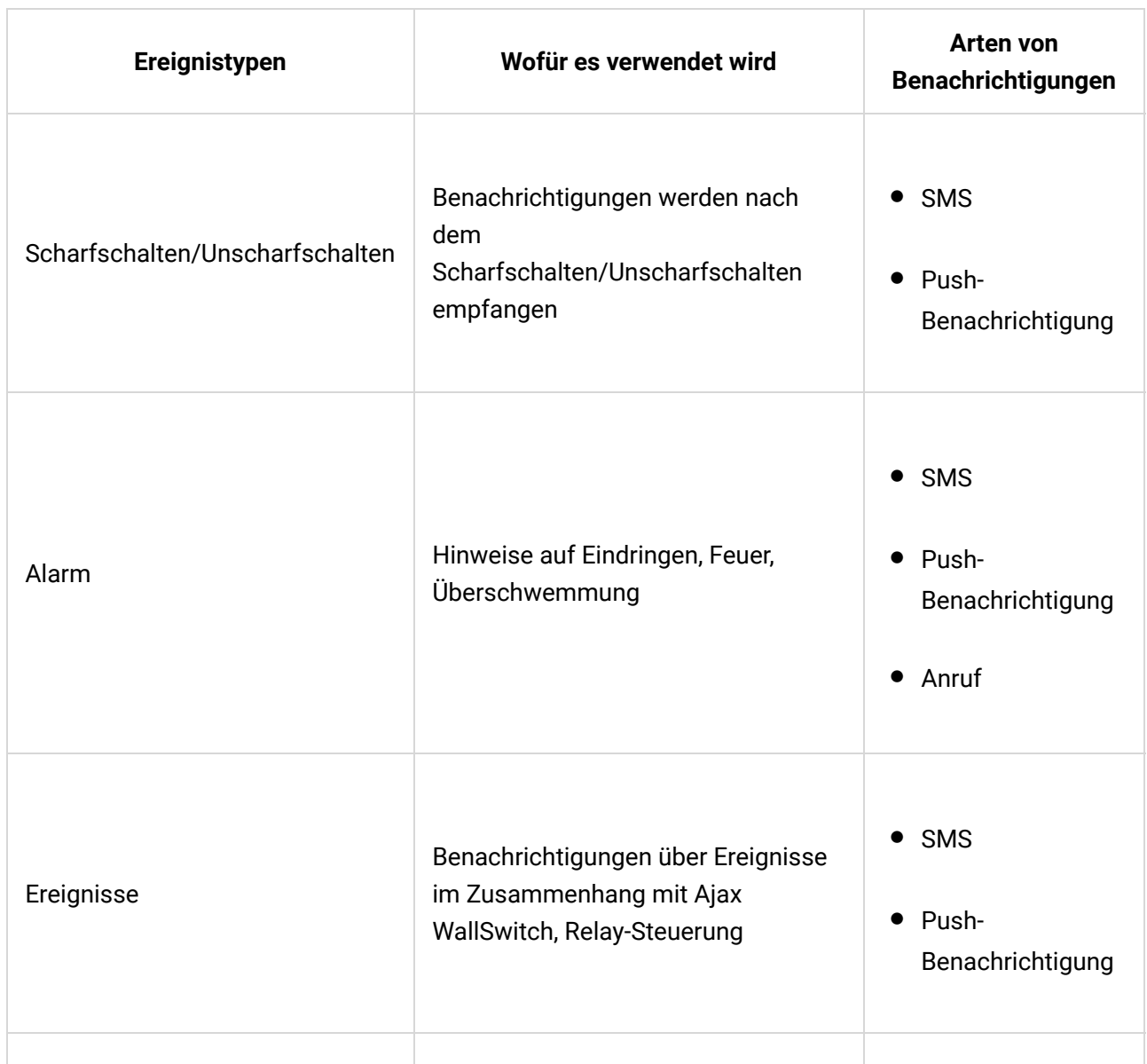

Störungen

Hinweise auf verlorene Kommunikation, Blockieren, niedrige Batterieladung oder Öffnen des Meldergehäuses

• SMS

- Push-Benachrichtigung
- Die **Push-Benachrichtigung** wird von der Ajax Cloud an die Ajax Security System-App gesendet, wenn eine Internetverbindung verfügbar ist.
- Die **SMS** wird an die vom Benutzer bei der Registrierung des Ajax-Kontos angegebene Telefonnummer gesendet.
- Der **Telefonanruf** bedeutet, dass die Hub-Zentrale die im Ajax-Account angegebene Nummer anruft.

Die Hub-Zentrale ruft nur im Alarmfall an, um Ihre Aufmerksamkeit zu erhalten und die Wahrscheinlichkeit zu verringern, dass Sie einen kritischen Alarm verpassen. Wir empfehlen, diese Art der Benachrichtigung zu aktivieren. Die Hub-Zentrale ruft nacheinander alle Benutzer, die diese Art der Benachrichtigung aktiviert haben, in der in den Benutzereinstellungen festgelegten Reihenfolge auf. Wenn der zweite Alarm auftritt, ruft die Hub-Zentrale erneut an, jedoch nicht mehr als einmal in 2 Minuten.

Der Anruf wird automatisch beendet, sobald Sie ihn entgegennehmen. Wir empfehlen Ihnen, die mit die Hub-Zentrale-SIM-Karte verbundene Telefonnummer in Ihrer Kontaktliste zu speichern.

Benachrichtigungseinstellungen können nur für registrierte Benutzer geändert werden.

> Die Hub-Zentrale benachrichtigt Benutzer nicht über eine Auslösung von Öffnungsmeldern im unscharf geschalteten Modus – auch wenn die Funktion Türglocke aktiviert und kon�guriert ist. Nur die an das System angeschlossenen Sirenen melden die Öffnung.

[Was die Türglocke-Funktion ist](https://support.ajax.systems/de/what-is-opening-alerts/)

 $\mathbf{I}$ 

# Verbindung zu einem Sicherheitsdienst herstellen

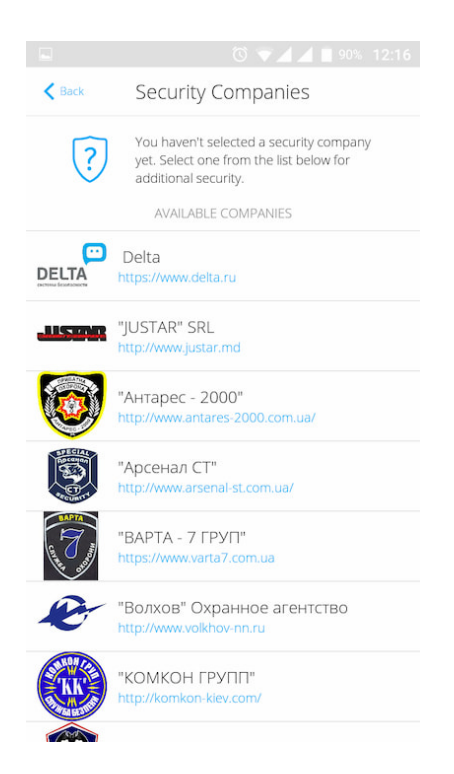

Die Liste der Organisationen, die das Ajax-System mit der zentralen Überwachungsstation verbinden, �nden Sie im Menü **Sicherheitsdienste** der Hub-Zentrale-Einstellungen:

Wenden Sie sich an die Vertreter des Unternehmens, das Dienstleistungen in Ihrer Stadt erbringt, und veranlassen Sie die Verbindung.

Der Anschluss an die zentrale Überwachungsstation (CMS) ist über die Protokolle SurGard (Contact ID), ADEMCO 685 oder SIA (DC-09) und proprietären Protokollen an die Leitstelle übertragen. Eine vollständige Liste der unterstützten Protokolle finden Sie unter folgendem Link[.](https://support.ajax.systems/de/hub-cms-support/)

### Instandhaltung

Überprüfen Sie die Betriebsfähigkeit des Ajax-Sicherheitssystems regelmäßig.

Reinigen Sie das Gehäuse der Hub-Zentrale von Staub, Spinnenweben und anderen Verunreinigungen. Verwenden Sie eine weiche, trockene Serviette, die für die Wartung der Geräte geeignet ist.

Verwenden Sie keine Substanzen, die Alkohol, Aceton, Benzin und andere aktive

Verwenden Sie keine Substanzen, die Alkohol, Aceton, Benzin und andere aktive Lösungsmittel enthalten, um die Hub-Zentrale zu reinigen.

[Wie man die Batterie der Hub-Zentrale austauscht](https://support.ajax.systems/de/unavailable/?id=2076)

# Komplettsatz

- **1.** Ajax Hub
- **2.** SmartBracket-Montageplatte
- **3.** Netzkabel
- **4.** Ethernetkabel
- **5.** Einbausatz
- **6.** Mikro-SIM (in einigen Ländern nicht enthalten)
- **7.** Schnellstartanleitung

### Sicherheitsanforderungen

Beachten Sie bei der Installation und Nutzung der Hub-Zentrale die allgemeinen Vorschriften zur elektrischen Sicherheit bei der Verwendung von Elektrogeräten sowie die Anforderungen der gesetzlichen Vorschriften zur elektrischen Sicherheit.

Es ist strengstens verboten, das Gerät unter Spannung zu zerlegen. Verwenden Sie das Gerät nicht mit einem beschädigten Netzkabel.

# Technische Daten

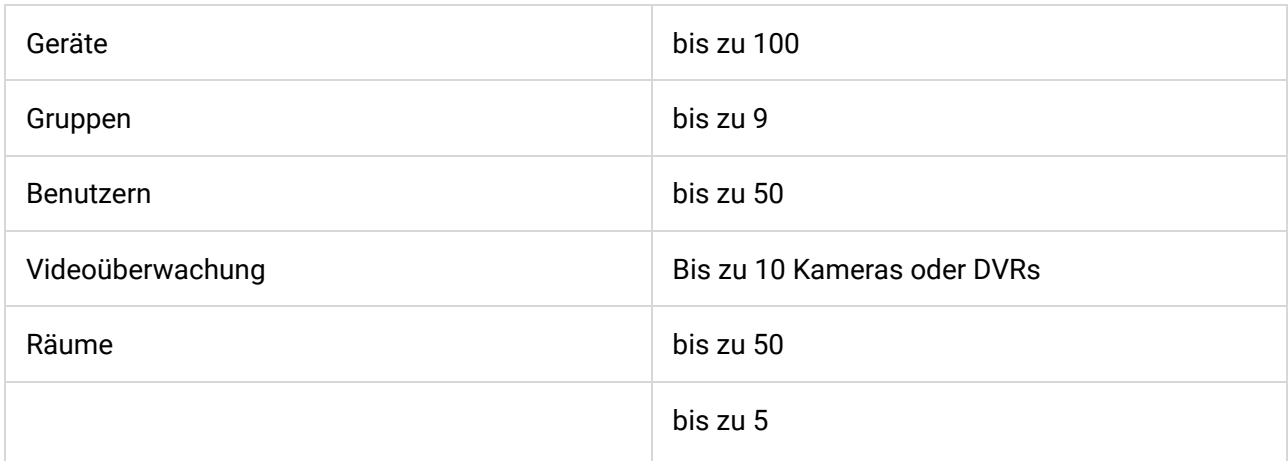

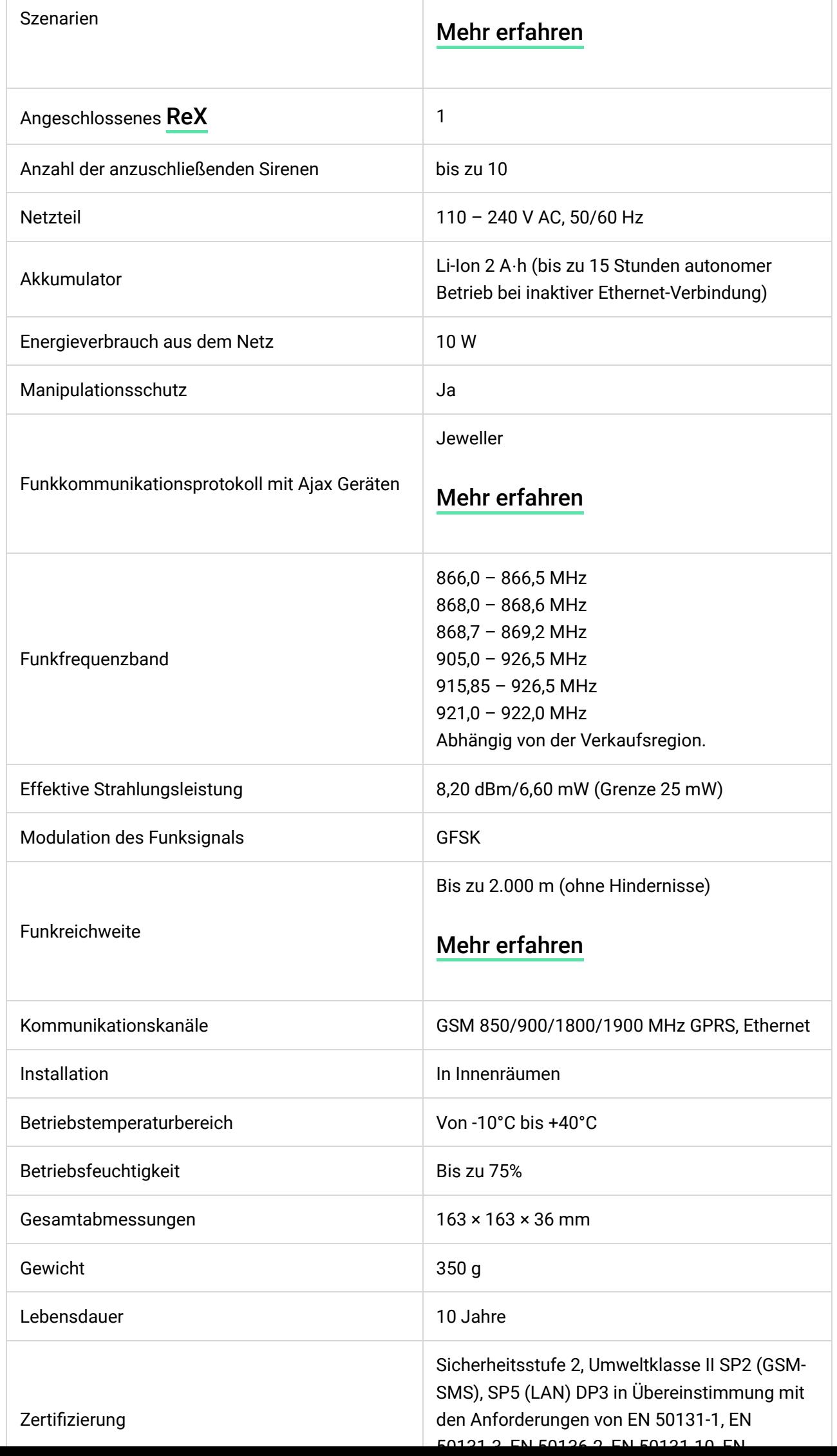

#### [Einhaltung von Standards](https://ajax.systems/de/standards/)

### Garantie

Die Garantie für die Produkte der "AJAX SYSTEMS MANUFACTURING" LIMITED LIABILITY COMPANY gilt 2 Jahre nach dem Kauf und gilt nicht für den vorinstallierten Akku.

Wenn das Gerät nicht ordnungsgemäß funktioniert, wenden Sie sich zunächst an den Support — in der Hälfte der Fälle können technische Probleme aus der Ferne behoben werden.

[Der vollständige Text der Garantie](https://ajax.systems/de/warranty/)

[Nutzungsbedingungen](https://ajax.systems/de/end-user-agreement/)

Technischer Support: [support@ajax.systems](mailto:support@ajax.systems)

Abonnieren Sie unsere E-Mails über Sicherheit im Alltag. Ganz ohne Spam

Email Abonnement

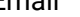